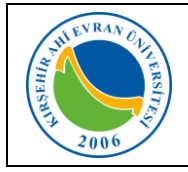

# **KABLOSUZ AĞ TEKNOLOJİLERİ**

Öğrencilerimizin taşınabilir cihazlarından (dizüstü bilgisayarlar, akıllı cep telefonu, tablet vs.) kablosuz olarak yerel alan ağına bağlanabilmesi için Wi-fi uygulaması devreye alınarak kullanıma sunulmuştur. Kablosuz ağ hizmetinden faydalanacak olan tüm öğrencilerimizin [Internet ve Yerel Ağ Servisleri Kullanım Yönergesi,](https://kalite.ahievran.edu.tr/kullanicidosya/files/Y%C3%96NERGELER/Y%C3%96-058%20B%C4%B0DB%20%C4%B0nternet%20ve%20Yerel%20A%C4%9F%20Servisleri%20Kullan%C4%B1m%20Y%C3%B6nergesi.pdf) ULAKNET [Kullanım Politikası,](http://ulakbim.tubitak.gov.tr/sites/images/Ulakbim/ukp-v2011.pdf) [5651 sayılı İnternet Ortamında Yapılan Yayınların Düzenlenmesi ve Bu](http://www.mevzuat.gov.tr/MevzuatMetin/1.5.5651.pdf)  [Yayınlar Yoluyla işlenen Suçlarla Mücadele Edilmesi Hakkındaki](http://www.mevzuat.gov.tr/MevzuatMetin/1.5.5651.pdf) Kanun kapsamında işlemlerini gerçekleştirmeleri gerekmektedir. Bu uygulamadan yararlanmak için internet ayarlarınızda yapmanız gereken işlemler aşağıda sıralanmıştır.

Öğrencilerimizin kablosuz ağa erişmeleri için gerekli olan *ahievran.edu.tr* uzantılı kurumsal e-posta hesabı *otomatik oluşturularak bilgiler cep telefonlarına SMS olarak* iletilmektedir.

# **KABLOSUZ BAĞLANTI AYARLARI NASIL YAPILIR?**

### **A. Mobil cihazlar için:**

*IOS İşletim sistemine* (Iphone) sahip telefonlarda kullanıcı adı alanına kurumsal e-posta hesabınızı, şifre alanına ise e-posta şifrenizi girmeniz Wi-fi ağına bağlanmanız için yeterli olacaktır.

*Android işletim sistemine* sahip telefonlarda ise, telefon marka, model ve Android işletim sisteminin versiyonlarına göre farklılıklar olmakla birlikte genellikle aşağıda belirtilen ayarlar yapıldığında Wi-fi ağına bağlanmanız için yeterli olacaktır.

#### **Adım-1:**

Wi-fi ağları aktif olduğunda karşınıza çıkan ekranda **AhiEvranUniOgrenci** bağlantısı seçilir.

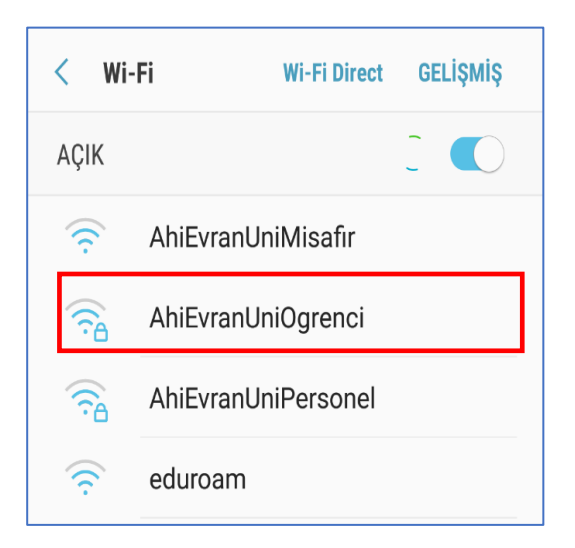

### **Adım-2:**

Karşınıza gelen yandaki ekranda belirtilen, *EAP* yöntemi **PEAP**, *Faz 2* yetkilendirmesi **MSCHAPV2**, *CA Sertifika* **DOĞRULAMA** seçenekleri seçilir.

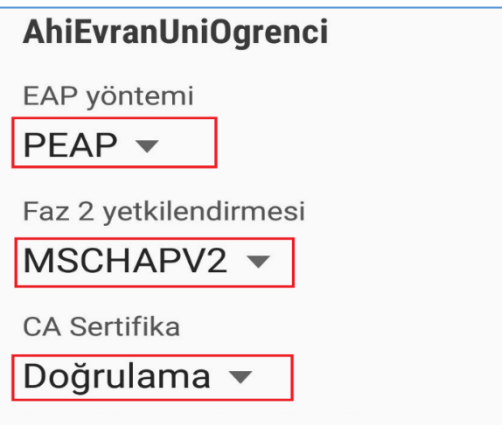

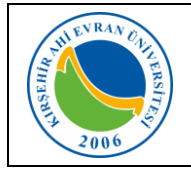

# **Öğrenciler için Kablosuz İnternet Erişimi (Wi-Fi) Kullanım Kılavuzu**

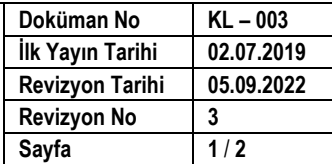

# **Adım-3:**

*Kimlik* alanına kurumsal e-posta hesabınızı, *Şifre* alanına ise e-posta şifrenizi giriniz. *İsimsiz kimlik* alanını boş bırakınız.

Örneğin; Kimlik: *[x.yyyy@ogr.ahievran.edu.tr](mailto:x.yyyy@ogr.ahievran.edu.tr)*  $S$ ifre: \*\*\*\*\*\*\*\*\*\*\*\*\*\*

Kullanıcı adını bilmeyen kullanıcılarımız **[mail.ahievran.edu.tr](https://mail.ahievran.edu.tr/)** kurumsal e-posta erişim ekranından, parolamı unuttum sekmesi seçilerek cep telefonunuza gelen onay mesajından öğrenebilirler.

Bilgileriniz doğru ise Wi-fi bağlantı işleminiz gerçekleştirilmiş olmasına rağmen *"Kablosuz ağ kullanılamıyor*" uyarısı alacaksınız.

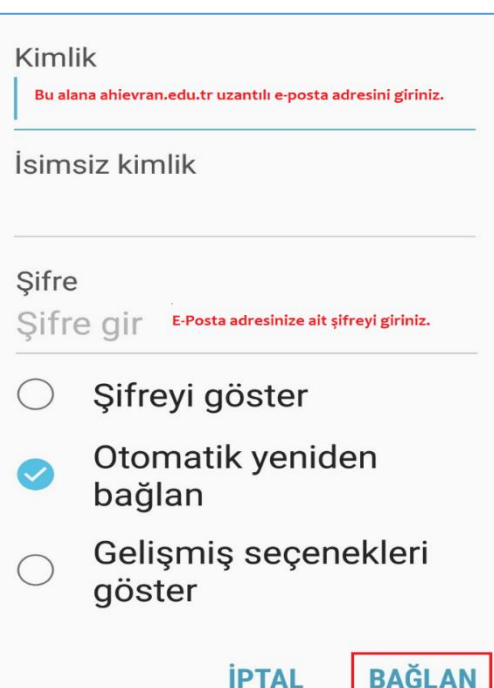

# **B. Dizüstü bilgisayarlar için;**

**Windows 8.1/10/11 İşletim Sistemine Sahip Bilgisayarlar:**

Karşımıza gelen Ağ seçeneklerinden **AhiEvranUniOgrenci**  seçilir.

Kullanıcı adı ve parola personellerimizin Merkezi Kimlik Doğrulama Servisine aktif edildikleri kullanıcı adı ve parola bilgilerini ya da kurumsal e-posta hesaplarındaki kullanıcı adı (Örnek: *x.yyyy@ogr.ahievran.edu.tr)* ve parola bilgilerini içerir.

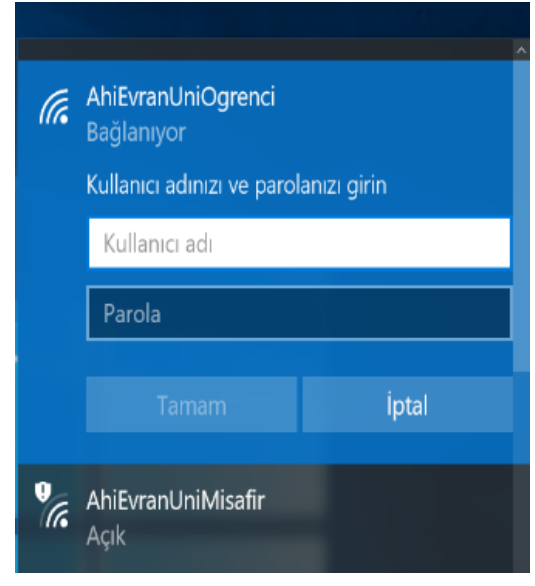

### **Önemli Not:**

- **1-** Cep telefon numaranızda değişiklik olması durumunda *Öğrenci Bilgi Sisteminizden* iletişim bilgilerinizi ivedilikle güncellemeniz gerekmektedir.
- **2-** Kurumsal e-posta hesabınıza yönelik şifremi değiştirmek istiyorum/şifremi unuttum/kullanıcı adımı unuttum işlemlerini mail.ahievran.edu.tr adresi üzerinden yapabilirsiniz.